# **Backup GDrive data onto the Vaultastic Open or Deep Store**

#### Table of Contents

#### **[Overview](http://docs.mithi.com/#overview)**

Step 1: Getting the access key and [registering](http://docs.mithi.com/#step-1-getting-the-access-key-and-registering-with-legacyflo) with LegacyFlo Step 2: Register the S3 bucket on which [Open/Deep](http://docs.mithi.com/#step-2-register-the-s3-bucket-on-which-open-deep-store-is-hosted-with-legacyflo) Store is hosted with LegacyFlo Step 3: [Submitting](http://docs.mithi.com/#step-3-submitting-a-legacyflo-request) a LegacyFlo request Source [Information](http://docs.mithi.com/#source-information) Filter [Information](http://docs.mithi.com/#filter-information) Other [Information](http://docs.mithi.com/#other-information) Destination [Information](http://docs.mithi.com/#destination-information) Step 4 (optional): [Submitting](http://docs.mithi.com/#step-4-optional-submitting-multiple-legacyflo-requests-to-backup-data-for-multiple-users) multiple LegacyFlo requests to backup data for multiple users

#### **Overview**

- GDrive from the Google Workspace suit of products contains important documents that need to be frequently backed up.
- Using the LegacyFlo GDrive-S3-ZIP request type, you can now backup files from any user's Google Drive to the Vaultastic Open or Deep Store.

#### Step 1: Getting the access key and registering with LegacyFlo

Your Google Workspace needs to be primed up to get access to the user data on GDrive to be backed up using **LegacyFlo. The steps to do so are** [given](http://docs.mithi.com/home/preparation-for-googleworkspace-by-enabling-domain-wide-delegation-using-oauth-service) here [\(https://docs.mithi.com/home/preparation-for-googleworkspace-by-enabling-domain](https://docs.mithi.com/home/preparation-for-googleworkspace-by-enabling-domain-wide-delegation-using-oauth-service)wide-delegation-using-oauth-service).

#### Step 2: Register the S3 bucket on which Open/Deep Store is hosted with LegacyFlo

The S3 bucket on which the Vaultastic Open/Deep Store is hosted has to be registered with LegacyFlo **(this is a one time activity)**. For the steps on registration, refer to this [article](http://docs.mithi.com/home/preparation-of-s3-bucket-for-legacyflo) [\(https://docs.mithi.com/home/preparation-of-s3-bucket-for](https://docs.mithi.com/home/preparation-of-s3-bucket-for-legacyflo)legacyflo).

**Note:** For the Open/Deep Store, the first step of bucket creation, policies and permissions is to be mentioned in the article is to be skipped.

#### Step 3: Submitting a LegacyFlo request

You can submit requests to backup GDrive data using the LegacyFlo interface.

The request type to be used is **GDrive-S3-ZIP**.

The parameters for the request are as follows:

#### Source Information

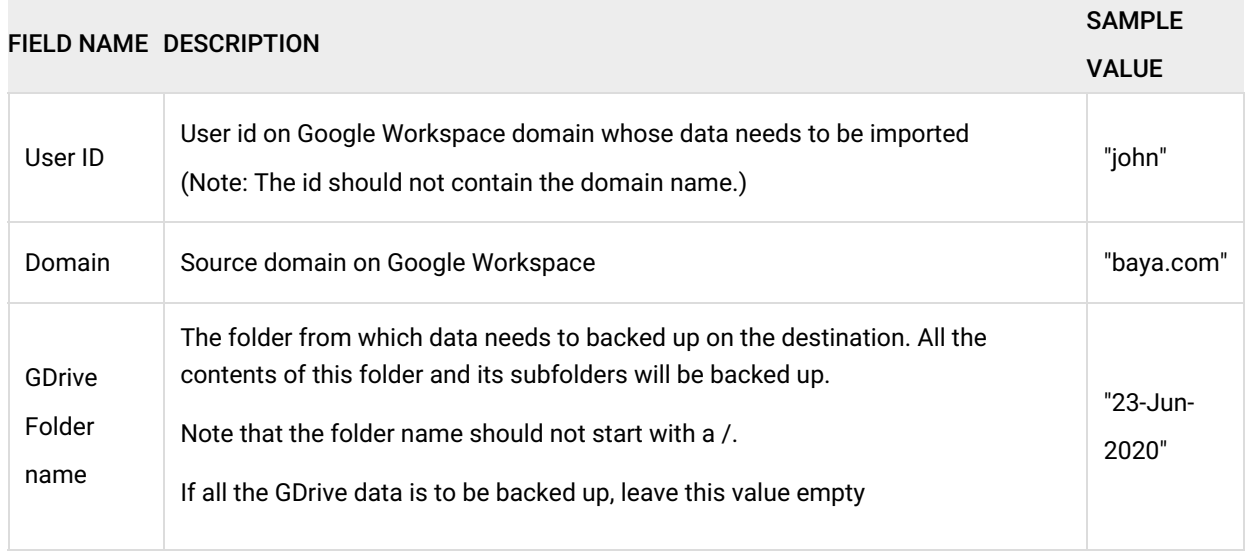

### Filter Information

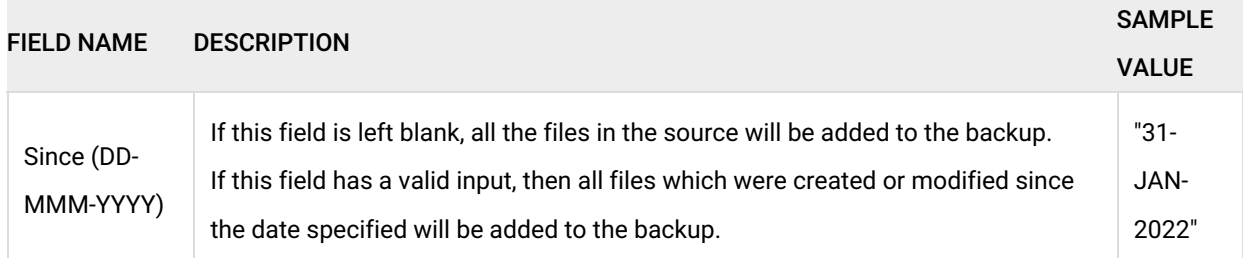

#### Other Information

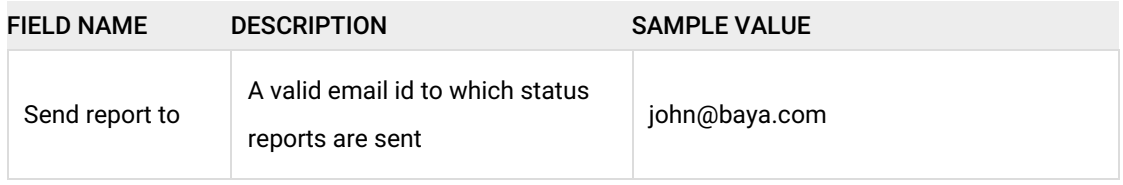

#### Destination Information

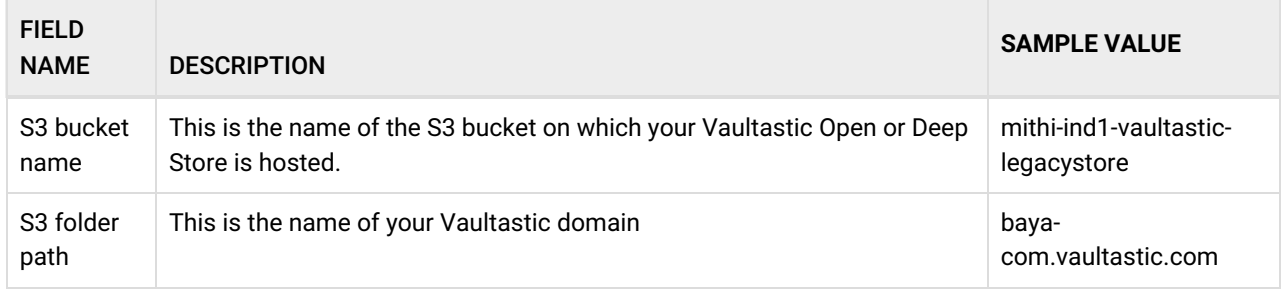

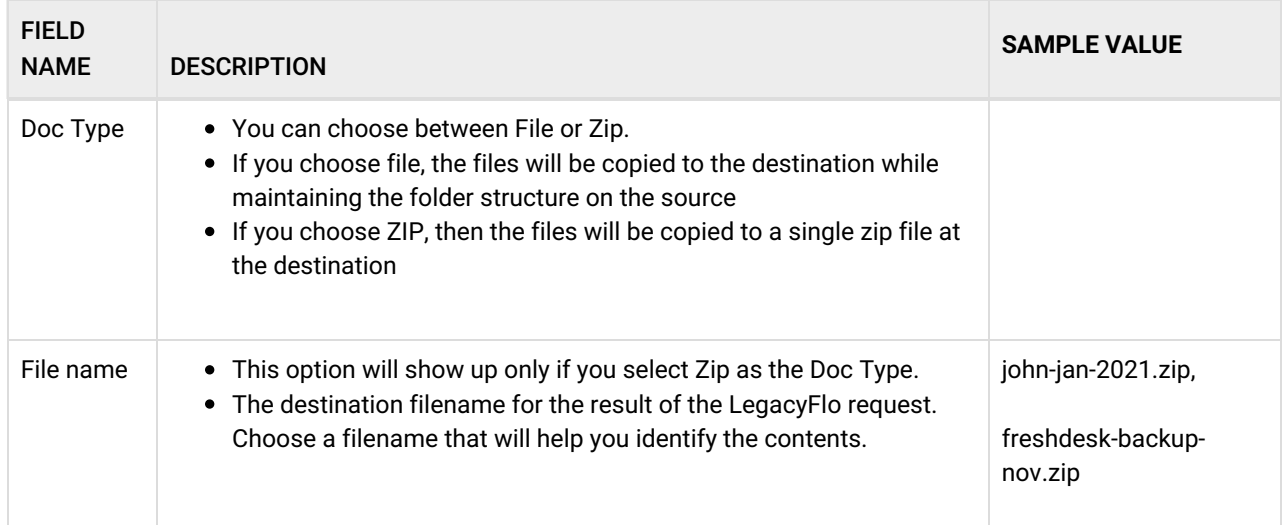

[Refer](http://docs.mithi.com/home/vaultastic-open-store-s3-credentials) to this topic [\(https://docs.mithi.com/home/vaultastic-open-store-s3-credentials\)](https://docs.mithi.com/home/vaultastic-open-store-s3-credentials) **to get the S3 credentials for your Vaultastic Open Store**.

## Step 4 (optional): Submitting multiple LegacyFlo requests to backup data for multiple users

To upload multiple jobs using a CSV, [create](https://docs.mithi.com/home/how-to-submit-multiple-data-migration-requests-in-legacyflo-application#create-a-csv-for-defining-multiple-requests) a CSV file (https://docs.mithi.com/home/how-to-submit-multiple-data-migration[requests-in-legacyflo-application#create-a-csv-for-defining-multiple-requests\)](https://docs.mithi.com/home/how-to-submit-multiple-data-migration-requests-in-legacyflo-application#create-a-csv-for-defining-multiple-requests) with a list of all the users and other details required to upload data.